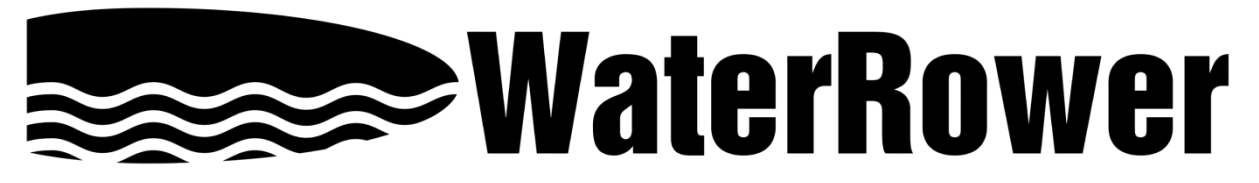

# **S4 Monitor Instrukcja obsługi**

## **Wprowadzenie:**

Monitor WaterRower S4 został zaprojektowany tak, aby zrównoważyć wysoki poziom zaawansowania technicznego z przyjaznością dla użytkownika.

Monitor WaterRower S4 składa się z 6 okien informacji i programowania, 6 przycisków szybkiego wyboru i 3 przycisków nawigacyjnych.

## **Wyświetlacz WaterRower S4 obejmuje:**

- Intensity pokazuje intensywność w różnych jednostkach,
- Strokerate pokazuje liczbę pociągnięć na minutę,
- Heartrate pokazuje liczbę uderzeń serca na minutę (opcjonalnie),
- Zone Bar pokazuje pozycję względem wstępnie zdefiniowanej strefy,
- Duration pokazuje czas trwania treningu,
- Distance pokazuje odległość w różnych jednostkach.

## **Przyciski szybkiego wyboru WaterRower S4 obejmują:**

- On włącza i wyłącza monitor S4,
- Reset resetuje monitor,
- Unit Setting zmienia jednostki względem intensywności i odległości,
- Zone Setting ustawienia strefy dla paska strefy,
- Workout Programs Setting ustawienia rodzaju i parametrów treningu,
- Stored Program Recall przywraca wcześniej zapisane ustawienia treningu,
- Advanced Functions funkcje zaawansowane.

## **Przyciski nawigacyjne WaterRower S4 obejmują:**

- OK wybierz ustawienie,
- Up Scroll zmień jednostki / wybór w górę,
- Down Scroll zmień jednostki / wybór w dół.

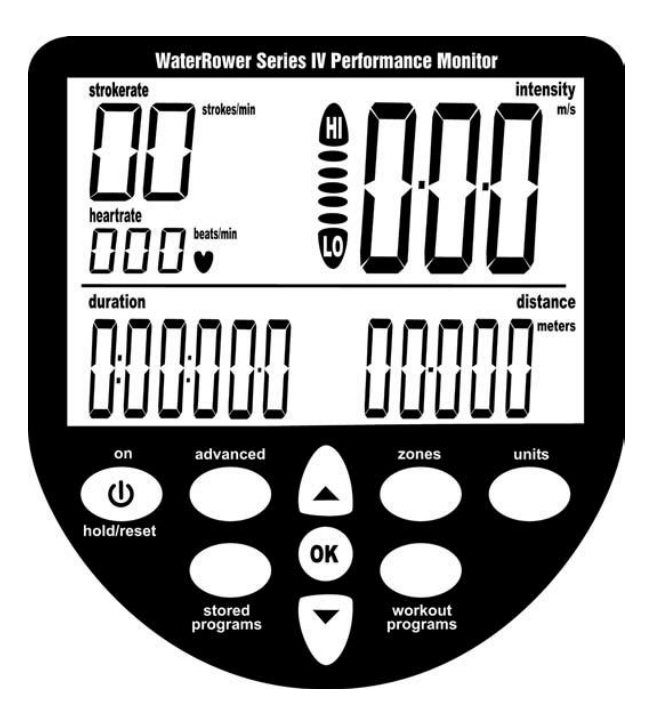

## **Okna informacyjne:**

#### **Okno Intensity**

Okno Intensity - wyświetla prędkość (lub średnią prędkość) w jednostkach m/s (metry na sekundę), mph (mile na godzinę), /500m (minuty na 500 metrów), /2km (minuty na 2 kilometry). Wyświetla również moc w watach, zużycie energii w cal/h (spalonych kalorii na godzinę). Jednostki mogą być zmieniane (patrz w ustawieniach jednostek w dalszej części tej instrukcji). Strefy mogą być ustawione dla treningów strefy intensywności (patrz w ustawieniach stref w dalszej części tej instrukcji).

#### **Okno Strokerate**

Okno Strokerate - wyświetla liczbę pociągnięć na minutę) w jednostkach strokes/min (pociągnięć na minutę). Strefy można ustawiać dla treningów Strokerate Zone (patrz w ustawieniach stref w dalszej części tej instrukcji)

## **Okno Heartrate**

Okno Heartrate - wyświetla tętno (dostępne, gdy opcjonalny moduł pomiaru tętna jest podłączony) w jednostkach beats/min (uderzeń na minutę). Strefy mogą być ustawione dla treningów strefy Heartrate (patrz w ustawieniach stref w dalszej części tej instrukcji)

## **Okno Zone Bar**

W oknie Zone Bar - wyświetlana jest pozycja znajdująca się poniżej i powyżej zaprogramowanych ustawień strefy. Strefy mogą być ustawione na Intensity, Strokerate i Heartrate (patrz w ustawieniach stref w dalszej części tej instrukcji).

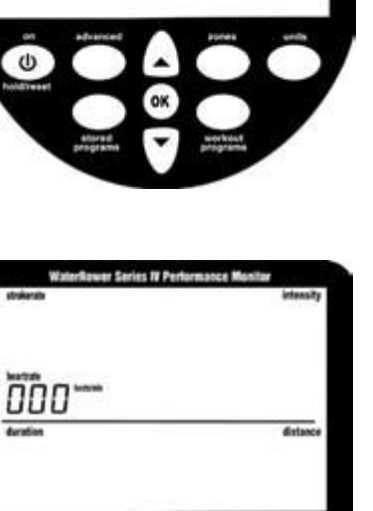

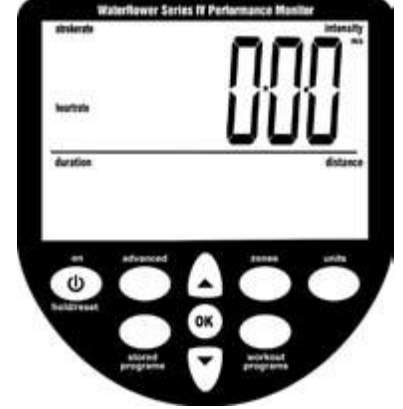

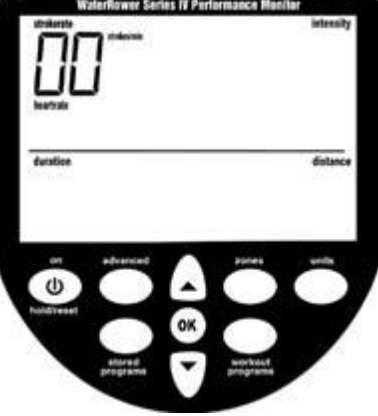

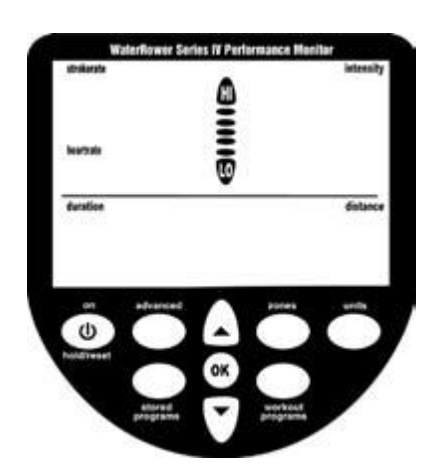

#### **Okno Duration**

Okno Duration - wyświetla czas treningu w jednostkach godzin, minut, sekund i sekund dziesiętnych. Okno Duration może być również zaprogramowane do wyświetlania pozostałego czasu (patrz w ustawieniach treningów - czas trwania treningów w dalszej części tej instrukcji).

#### **Okno Distance**

Okno Distance - wyświetla przebytą. Jednostki mogą być ustawione na metry, mile, km (kilometry) lub pociągnięcia (patrz w ustawieniach jednostek w dalszej części tej instrukcji). Okno Distance może być również zaprogramowane do wyświetlania pozostałego dystansu (patrz w ustawieniach treningów - odległość treningu w dalszej części tej instrukcji).

#### **Okno Program**

Okno Program - pomaga użytkownikowi poruszać się po szeregu zaawansowanych funkcji. Zaawansowane funkcje obejmują;

- trening manualny (zapisywanie oraz przywracanie),
- przewidywany czas trwania treningów na odległość,
- przewidywane odległości dla treningów czasowych,
- zaawansowana analiza Heartrate,
- współczynnik mocy/recovery,
- prognoza 2km,
- objętość zbiornika,
- całkowita odległość wiosłowania,
- wersja firmware (patrz w ustawieniach Advanced w dalszej części tej instrukcji).

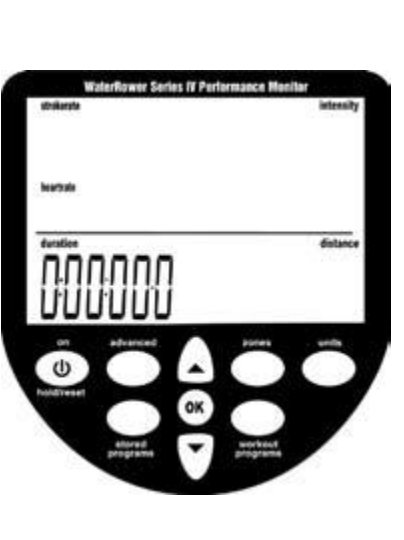

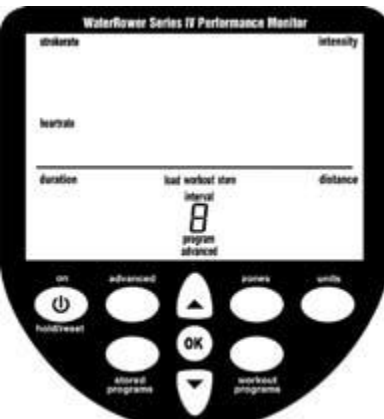

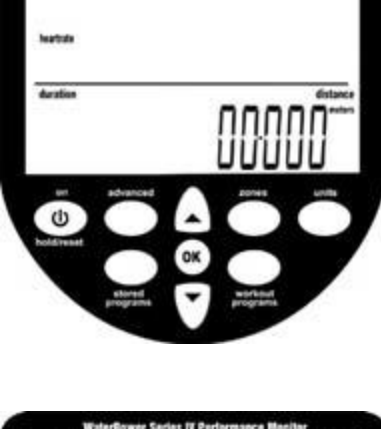

## **Ustawienia jednostek:**

Jednostki wyświetlacza mogą być zmieniane za pomocą przycisku "Units". Jednostki są przewijane w sekwencji: intensywność, średnia intensywność, odległość, intensywność, itp.

## **Jednostki Intensity**

Przewiń do okna Intensity za pomocą przycisku "Units" (jednostki intensywności pojawią się wraz z "Intensity").

Za pomocą przycisków strzałek przewiń do żądanej jednostki intensywności (m/s, mph, /500m, /2km, Watts lub cal/h). Po podświetleniu żądanej jednostki wciśnij "OK", a monitor powróci do trybu gotowości.

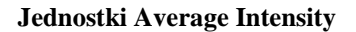

Przewiń do okna Average Intensity za pomocą przycisku "Units". (jednostki intensywności pojawią się wraz z "Average Intensity").

Za pomocą przycisków strzałek przewiń do żądanej jednostki intensywności (m/s, mph, /500m lub/2km). Po podświetleniu żądanej jednostki wciśnij "OK", a monitor powróci do trybu gotowości.

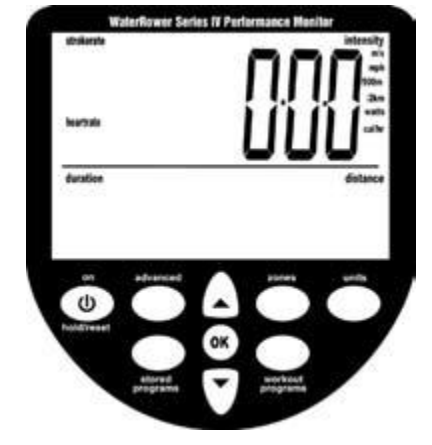

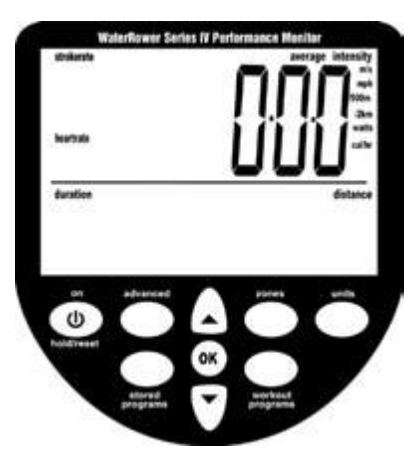

#### **Jednostki Distance**

Przewiń do okna Distance za pomocą przycisku "Units" (jednostki odległości pojawią się wraz z "Distance").

Za pomocą przycisków strzałek przewiń do żądanej jednostki odległości (metry, mile, km lub pociągnięcia). Po podświetleniu żądanej jednostki wciśnij "OK", a monitor powróci do trybu gotowości.

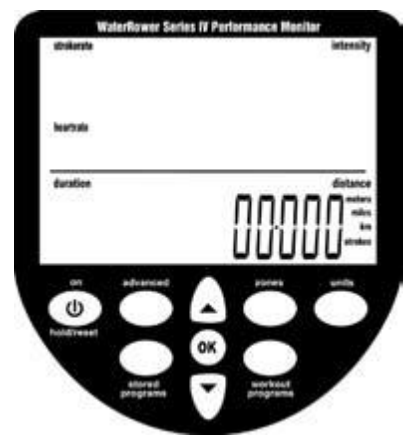

## **Ustawienia stref:**

Zones Settings - umożliwiają użytkownikowi ustawienie górnego (HI) i dolnego (LO) limitu dla Heartrate, intensywności i współczynnika pociągnięć. Gdy ustawiony limit LO strefy zostanie przekroczony, pasek strefy "LO" będzie migać oraz zostanie wyemitowany dźwięk o niskiej częstotliwości. Gdy ustawiony limit HI strefy zostanie przekroczony "HI" będzie migać oraz zostanie wyemitowany dźwięk o wysokiej częstotliwości. Kiedy będziemy poruszać się pomiędzy górną i dolną granicą strefy, pozycja w tym zakresie będzie wyświetlana za pomocą pasków strefowych.

### **Ustawienia Heartrate Zone**

Przewiń do okna Heartrate za pomocą przycisku "Zones" (cyfra jednostki pojawi się wraz z "Heartrate" a pasek strefy będzie migać podczas przewijania do HI). Za pomocą przycisków strzałek przewiń do żądanego górnego limitu.

Po osiągnięciu żądanego górnego limitu naciśnij "OK" (cyfra jednostki pojawi się wraz z "Heartrate" a pasek strefy będzie migać podczas przewijania w dół do LO).

Za pomocą przycisków strzałek przewiń do żądanego dolnego limitu. Po osiągnięciu żądanego dolnego limitu naciśnij "OK", a monitor powróci do trybu gotowości.

### **Ustawienia Intensity Zone**

Przewiń do okna Intensity za pomocą przycisku "Zones" (jednostki górnej intensywności pojawią się wraz z "Intensity" a pasek strefy będzie migać podczas przewijania do HI).

Przewiń do żądanego górnego limitu intensywności za pomocą przycisków strzałek.

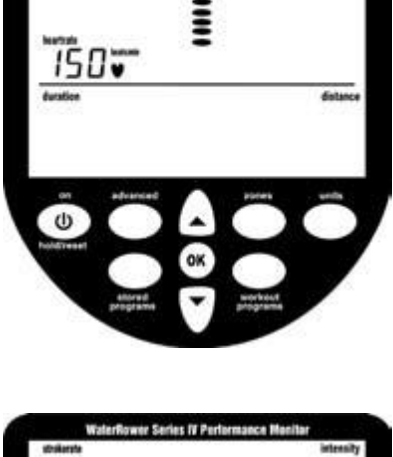

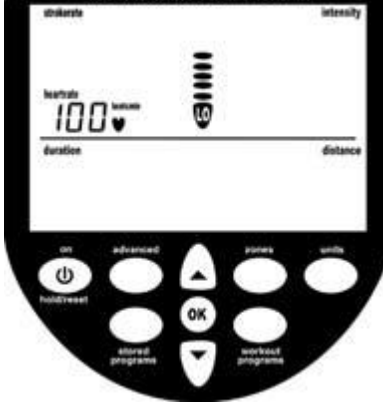

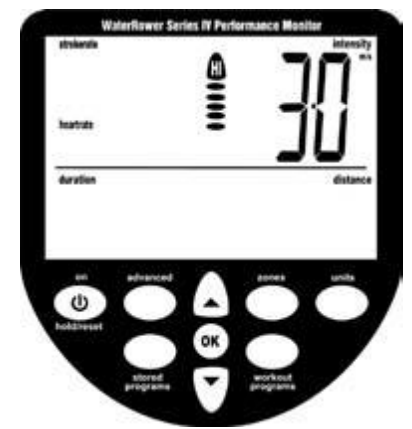

Po osiągnięciu żądanego górnego limitu naciśnij "OK" (cyfra jednostki intensywności pojawi się wraz z "Intensity" a pasek strefy będzie migać podczas przewijania w dół do LO).

Za pomocą przycisków strzałek przewiń do żądanego dolnego limitu intensywności. Po osiągnięciu żądanego dolnego limitu naciśnij "OK", a monitor powróci do trybu gotowości.

## **Ustawienia Strokerate Zone**

Przewiń do okna Strokerate za pomocą przycisku "Zones" (cyfra jednostki Strokerate pojawi się wraz z "Strokerate" a pasek strefy będzie migać podczas przewijania do HI).

Przewiń do żądanego górnego limitu Strokerate za pomocą przycisków strzałek.

Po osiągnięciu żądanego górnego limitu naciśnij "OK" (cyfra jednostki Strokerate pojawi się wraz z flagą "Strokerate" a pasek strefy będzie migać podczas przewijania w dół do LO).

Za pomocą przycisków strzałek przewiń do żądanego dolnego limitu intensywności. Po osiągnięciu żądanego dolnego limitu naciśnij "OK", a monitor powróci do trybu gotowości.

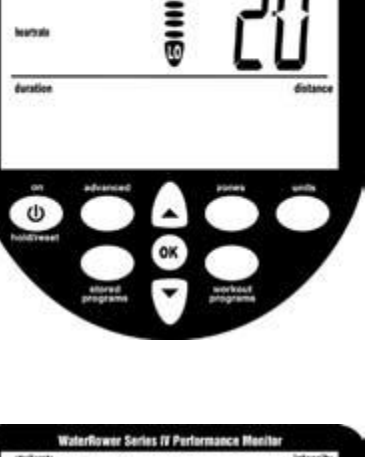

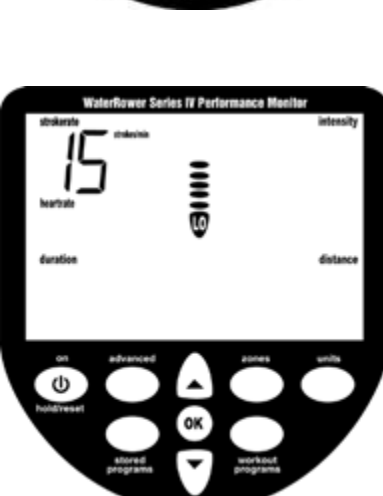

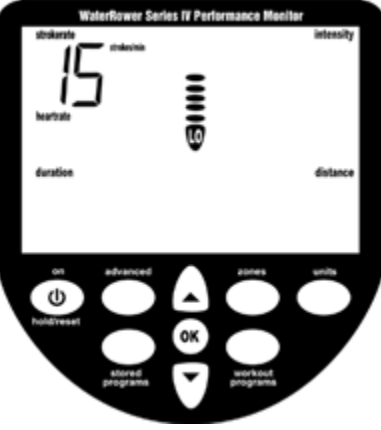

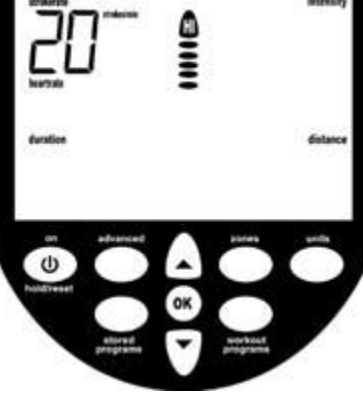

## **Ustawienia programów treningowych:**

Monitor WaterRower S4 umożliwia ręczne programowanie treningów; dystans, czas trwania i trening interwałowy. Po zakończeniu treningu wyświetlane zostaną statystyki.

### **Ustawienia Distance Workout**

Przewiń do okna Distance za pomocą przycisku "Workout programs" (cyfry odległości pojawią się wraz z flagami "odległości" i jednostkami odległości, flaga "Workout" będzie migać a pasek strefy będzie przewijał się w górę do HI).

Przewiń do żądanego dystansu treningu za pomocą przycisków strzałek. Po osiągnięciu żądanego dystansu treningu naciśnij "OK", a monitor powróci do trybu gotowości. Funkcja Auto Preview monitora S4 automatycznie przewinie ustawienia treningu na odległość.

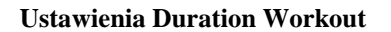

Przewiń do okna Duration za pomocą przycisku "Workout programs" (cyfry czasu trwania pojawią się wraz z Duration, flaga "Workout" będzie migać, a pasek strefy będzie przewijał się w górę do HI).

Przewiń do żądanego czasu trwania treningu za pomocą przycisków strzałek. Po osiągnięciu żądanego czasu trwania treningu naciśnij "OK", a monitor powróci do trybu gotowości. Funkcja Auto Preview monitora S4 automatycznie przewinie ustawienia treningu na odległość.

#### **Ustawienia Distance Interval Workout**

Przewiń do okna Distance interval workout za pomocą przycisku "Workout programs" (cyfry dystansu pojawią się wraz z "Distance" i jednostkami odległości, flagi "Workout", "Interval" i "Work" będą migać, a pasek strefy przewinie się w górę do HI. W oknie programu pojawi się cyfra 1 oznaczająca pierwszą sesję treningową. Przewiń do pierwszego treningu na dystans za pomocą przycisków strzałek.

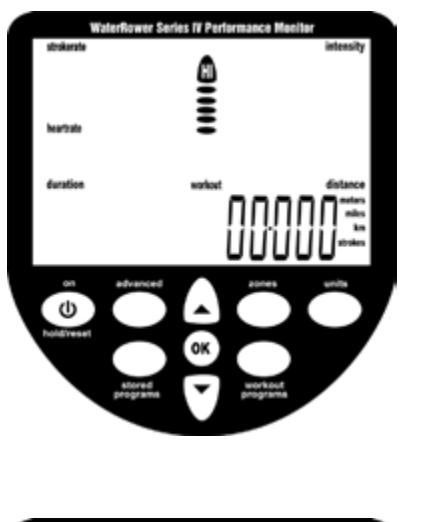

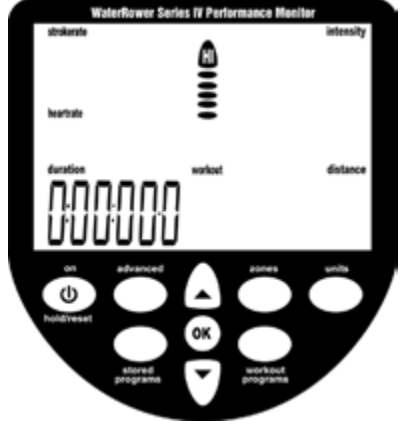

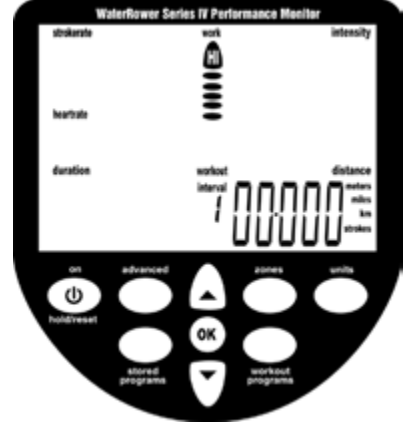

Po osiągnięciu żądanego dystansu treningu naciśnij "OK" (cyfry czasu trwania pojawią się wraz z flagą "czasu trwania", flagi "treningu", "interwału" i "odpoczynku" będą migać, a pasek strefy będzie przewijany w dół do LO. Liczba 1 pojawi się w oknie programu oznaczającym pierwszą sesję odpoczynku).

Przewiń do pierwszego odpoczynku podczas treningu za pomocą przycisków strzałek.

Po osiągnięciu pierwszego odpoczynku podczas treningu naciśnij "OK" (cyfry odległości pojawią się wraz z "Distance" i jednostkami odległości, flagi "Workout", "Interval" i "Work" będą migać, a pasek strefy przewinie się w górę do HI.

Liczba 2 pojawi się w oknie programu oznaczającym 2. sesję treningową).

Po osiągnięciu żądanego dystansu treningu naciśnij "OK" (cyfry czasu trwania pojawią się wraz z "Duration", flagi "Workout", "Interval" i "Rest" będą migać, a pasek strefy będzie przewijany w dół do LO.

Liczba 2 pojawi się w oknie programu oznaczającym 2. sesję odpoczynku).

Kontynuuj aż do osiągnięcia żądanej całkowitej liczby elementów. Naciśnij dwukrotnie przycisk OK, aby zakończyć sekwencję. Funkcja Auto Preview na monitorze S4 automatycznie przewinie ustawienia treningu interwałowego.

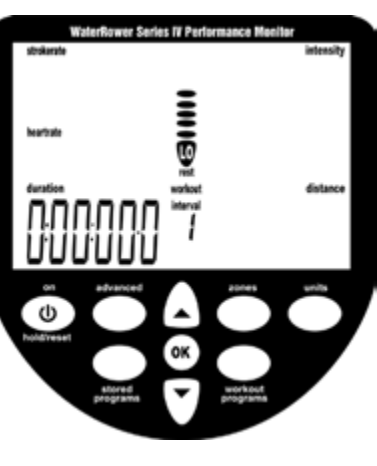

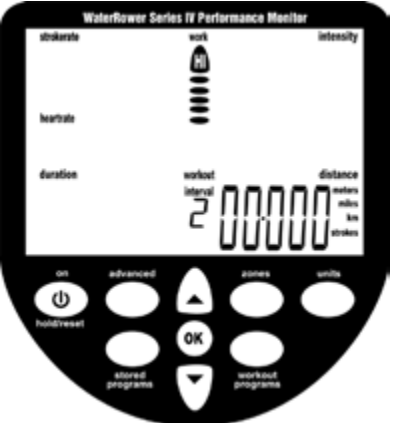

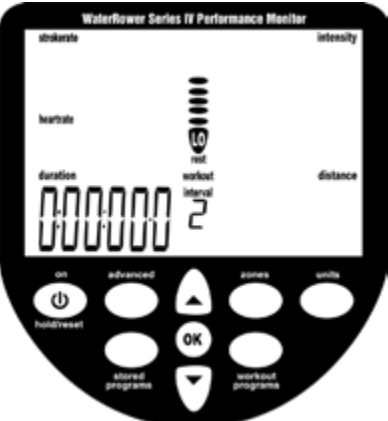

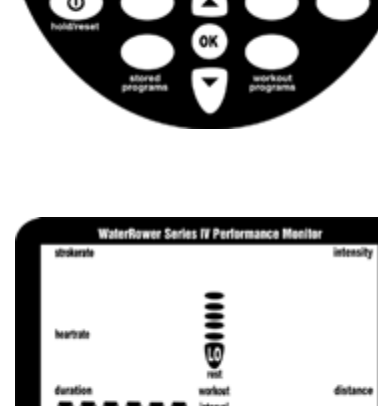

### **Ustawienia Duration Interval Workout**

Przewiń do okna Duration interval workout za pomocą przycisku "Workout programs" (cyfry czasu trwania pojawią się wraz z "Duration", flagi "Workout", "Interval" i "Work" będą migać, a pasek strefy będzie przewijany w górę do HI.

W oknie programu pojawi się numer 1 oznaczający pierwszą sesję treningową).

Przewiń do pierwszego czasu trwania treningu za pomocą przycisków strzałek.

Po osiągnięciu żądanego czasu trwania treningu naciśnij przycisk "OK" (cyfry czasu trwania pojawią się wraz z "Duration", flagi "Workout", "Interval" i "Rest" będą migać, a pasek strefy będzie przewijany w dół do LO.

Liczba 1 pojawi się w oknie programu oznaczającym pierwszą sesję odpoczynku).

Przewiń do pierwszego czasu odpoczynku za pomocą przycisków strzałek.

Po osiągnięciu pierwszego czasu odpoczynku treningu naciśnij "OK" (cyfry czasu trwania pojawią się wraz z "Duration", flagi "Workout", "Interval" i "Work" będą migać, a pasek strefy będzie przewijał się w górę do HI.

Liczba 2 pojawi się w oknie programu oznaczającym 2. sesję treningową).

Po osiągnięciu żądanego czasu trwania treningu naciśnij przycisk "OK" (cyfry czasu trwania pojawią się wraz z "Duration", flagi "Workout", "Interval" i "Rest" będą migać, a pasek strefy będzie przewijany w dół do LO.

Liczba 2 pojawi się w oknie programu oznaczającym 2. sesję odpoczynku).

Kontynuuj aż do osiągnięcia żądanej całkowitej liczby elementów. Naciśnij dwukrotnie przycisk OK, aby zakończyć sekwencję. Funkcja Auto Preview na monitorze S4 automatycznie przewinie ustawienia treningu interwałowego.

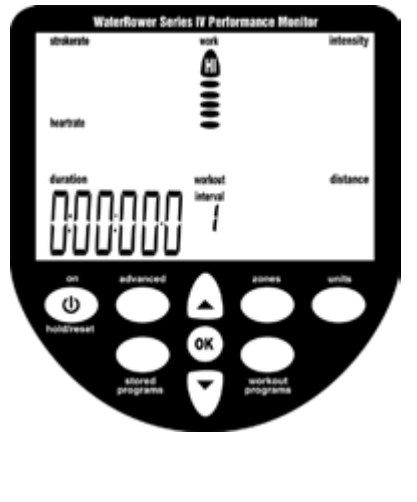

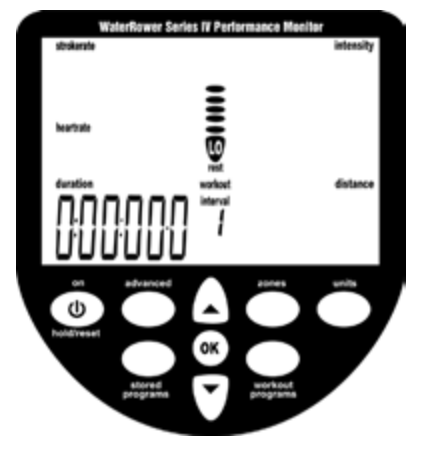

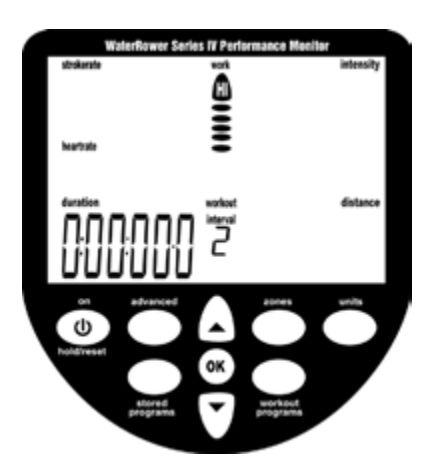

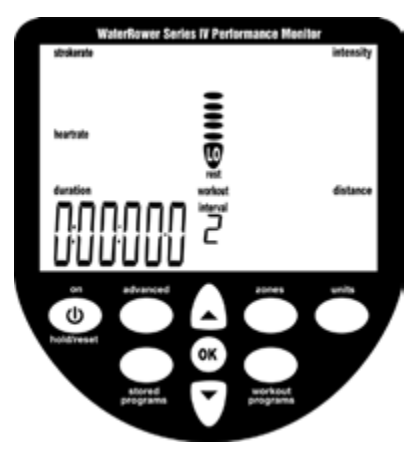

## **Zapisane programy treningowe**

Monitor WaterRower S4 zawiera funkcję Auto Store, która automatycznie zapisuje 9 ostatnich historycznych ustawień programu treningowego. Programy można przeglądać (i wybierać) za pomocą funkcji Auto Preview monitora S4.

## **Wybieranie automatycznie zapisanych programów**

Przewiń swoje zapisane ustawienia treningu za pomocą przycisku "Stored programs".

Historyczna sekwencja treningów (od 1 do 9) pojawi się w oknie programu.

Funkcja Auto Preview monitora S4 automatycznie przewinie ustawienia treningu. Po podświetleniu wybranego treningu naciśnij OK, aby go wybrać.

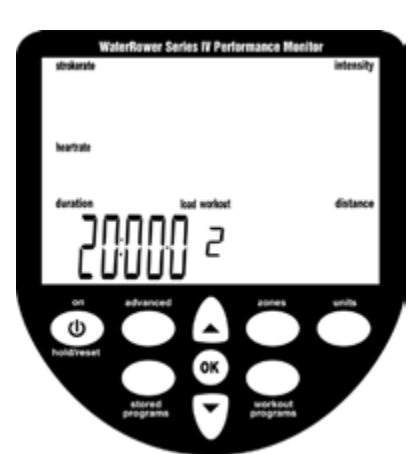

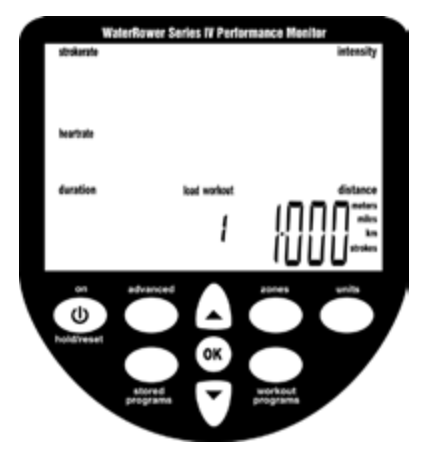

## **Ustawienia zaawansowane programów:**

Monitor WaterRower S4 ma wiele zaawansowanych funkcji, które są dostępne za pomocą przycisku "Advanced programs".

### **ADVANCED PROGRAM 1 - Store Workouts Settings**

Oprócz opisanej wcześniej funkcji Auto Store monitor WaterRower S4 umożliwia ręczne zapisywanie ustawień treningu. Jest to szczególnie przydatne, gdy monitor S4 jest używany przez wielu użytkowników, a programy Auto Store są zastępowane.

Przewiń opcje zaawansowanych programów za pomocą przycisku "Advanced". Gdy podświetlony jest program "1", naciśnij OK. Przewiń do żądanego miejsca przechowywania treningu (od 1 do 9) za pomocą klawiszy przewijania. Naciśnij OK po osiągnięciu żądanego programu.

Twoje ustawienia treningu są przechowywane w wybranej lokalizacji i można je odzyskać za pomocą funkcji zaawansowanej 2 (patrz poniżej)

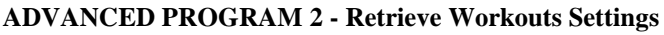

Oprócz opisywanej wcześniej funkcji Auto Store monitor WaterRower S4 umożliwia ręczne zapisywanie ustawień treningu (patrz wyżej).

Przewiń opcje zaawansowanych programów za pomoca przycisku "Adwanced". Gdy podświetlony jest program "2", naciśnij OK. Przewiń do żądanego miejsca przechowywania treningu (od 1 do 9) za pomocą klawiszy przewijania. Każde miejsce przechowywania ustawień treningu przewinie ustawienia treningu, aby ułatwić wybór. Naciśnij OK po osiągnięciu żądanego programu.

Ustawienia treningu zapisane w wybranej lokalizacji zostaną załadowane.

### **ADVANCED PROGRAM 3 - Projected Duration**

Monitor WaterRower S4 umożliwia wyświetlanie przewidywanego czasu trwania podczas treningu na odległość. Przewidywany czas trwania to przewidywany czas trwania dla ustalonej odległości, biorąc pod uwagę bieżącą intensywność.

Przewidywany czas trwania jest wyświetlany zamiast czasu trwania przez 2 sekundy na każde 10, musi być wybrany bezpośrednio przed treningiem i jest aktualny tylko dla tego treningu.

Przewiń opcje zaawansowanych programów za pomocą przycisku "Advanced". Gdy podświetlony jest program "3", naciśnij OK. Wtedy wybrana zostanie opcja przewidywanego czasu trwania.

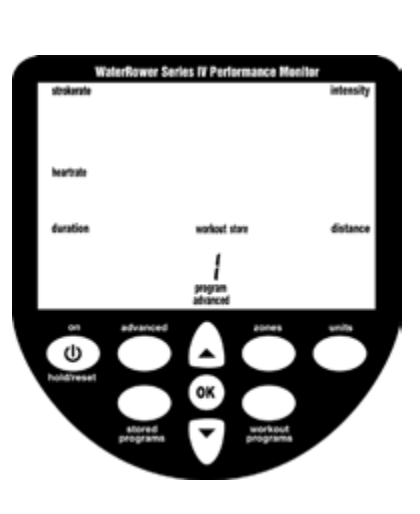

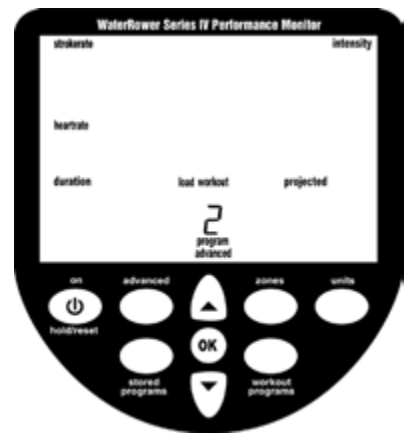

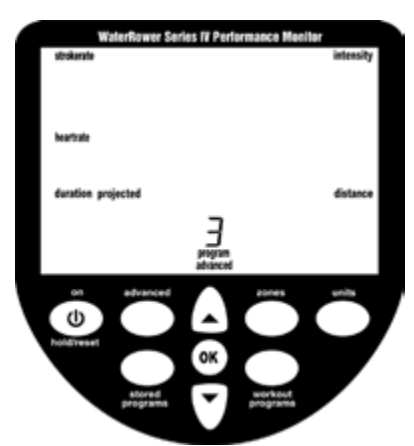

#### **ADVANCED PROGRAM 4 - Projected Distance**

Monitor WaterRower S4 umożliwia wyświetlanie przewidywanej odległości podczas trwającego treningu. Przewidywana odległość to odległość przewidywana dla ustawionego czasu trwania przy aktualnym natężeniu.

Wyświetlana odległość jest wyświetlana zamiast odległości przez 2 sekundy co 10 sekund, musi być wybrana bezpośrednio przed treningiem i jest aktualna tylko dla tego treningu.

Przewiń opcje zaawansowanych programów za pomocą przycisku "Advanced". Gdy podświetlony jest program "4", naciśnij OK. Wtedy wybrana zostanie opcja przewidywanej odległości.

## **ADVANCED PROGRAM 5 - Ratio**

Monitor WaterRower S4 pozwala zobaczyć stosunek pomiędzy mocą a regeneracją części pociągnięcia.

Współczynnik regeneracji jest wyświetlany zamiast intensywności przez 2 sekundy co 10 sekund, musi być wybrany bezpośrednio przed treningiem i jest aktualny tylko dla tego treningu.

Przewiń opcje zaawansowanych programów za pomocą przycisku "Advanced". Gdy podświetlony jest program "5", naciśnij OK. Wtedy wybrana zostanie opcja odzyskiwania: współczynnik mocy.

### **ADVANCED PROGRAM 6 - Advanced Heart Rate Analysis**

Monitor WaterRower S4 umożliwia zaawansowaną analizę pomiaru tętna. Ta opcja jest dostępna tylko podczas treningów Hearrate zone i może być używana po treningu.

Przewiń opcje zaawansowanych programów za pomocą przycisku "Advanced". Gdy podświetlony zostanie program "6", naciśnij OK. Statystyki Heartrate wyświetlą:

Maximum (peak) Heartrate - maksymalne osiągnięte tętno

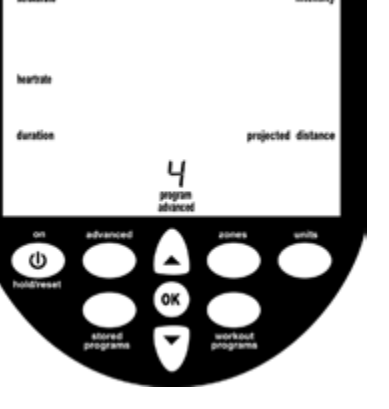

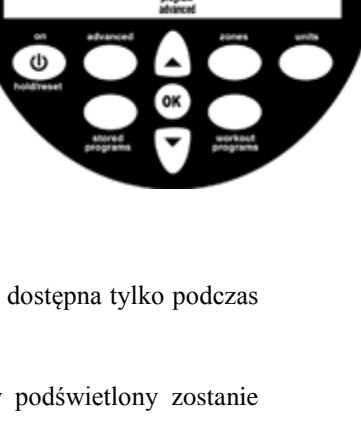

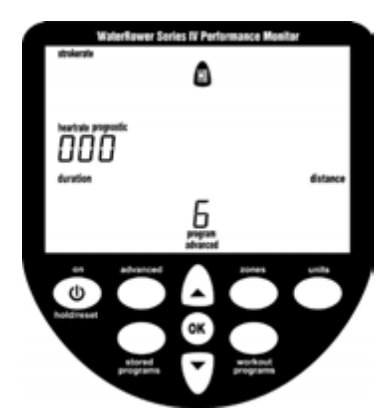

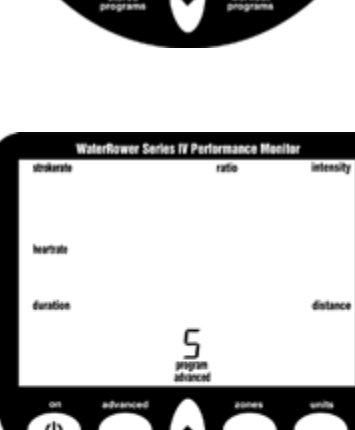

Time spent above the desired heartrate zone - czas spędzony powyżej ustawienia HI w strefie tętna

Time spent in the desired heartrate zone - czas między ustawieniem HI strefy tętna i ustawieniem LO strefy tętna

Time spent below the desired heartrate zone - pulsu - czas spędzony poniżej ustawienia LO pulsu

## **ADVANCED PROGRAM 7 - Prognostics**

Monitor WaterRower S4 pozwala przeglądać prognozy (% określonego czasu na 2 km). Ta opcja jest dostępna tylko podczas treningów na 2 km.

Przewiń opcje zaawansowanych programów za pomocą przycisku "Advanced". Gdy podświetlony jest program "7", naciśnij OK. Wprowadź oczekiwany czas na 2 km w oknie Intensity za pomocą przycisku przewijania. Naciśnij OK po osiągnięciu żądanego docelowego czasu trwania 2 km.

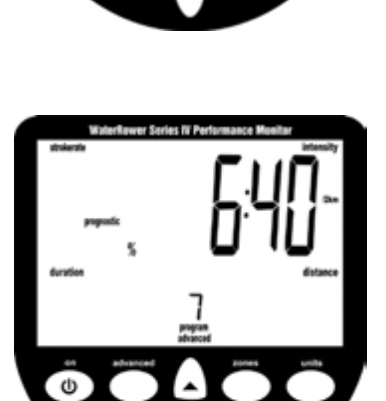

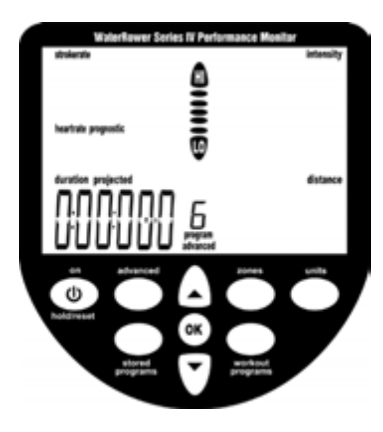

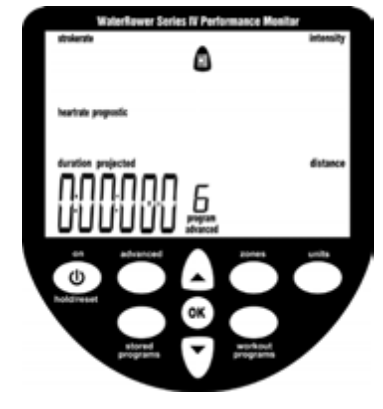

#### **ADVANCED PROGRAM 8 - Tank Volume**

Monitor WaterRower S4 umożliwia wprowadzanie objętości wody w zbiorniku. Objętość zbiornika jest niezbędna do obliczenia mocy (watów).

Przewiń opcje zaawansowanych programów za pomocą przycisku "Advanced". Gdy podświetlony jest program "8", naciśnij OK. Wprowadź objętość zbiornika w oknie Intensity za pomocą przycisku przewijania. Naciśnij OK po osiągnięciu żądanej objętości zbiornika.

# **ADVANCED PROGRAM 9 - Firmware Version/Total Machine Distance**

Monitor WaterRower S4 może wyświetlać wersję oprogramowania układowego (wersję oprogramowania, które obsługuje monitor) oraz całkowitą odległość, jaką przepłynęła maszyna podczas treningów.

Przewiń opcje zaawansowanych programów za pomocą przycisku "Advanced". Gdy podświetlony jest program "9", naciśnij OK. Wyświetlony zostanie całkowity czas użytkowania (w kilometrach) i wersja oprogramowania.

Jeśli wystąpią problemy z monitorem S4, nie wahaj się skontaktować z naszym biurem lub odwiedzić naszą stronę internetową [www.waterrower-polska.pl.](www.waterrower-polska.pl)

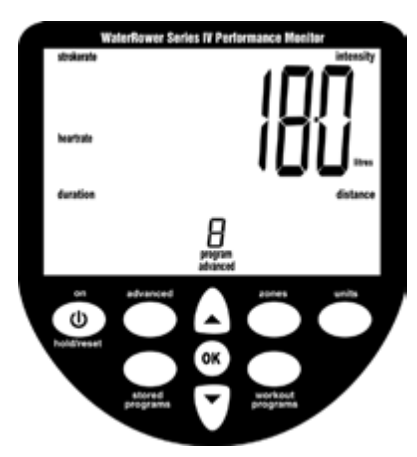

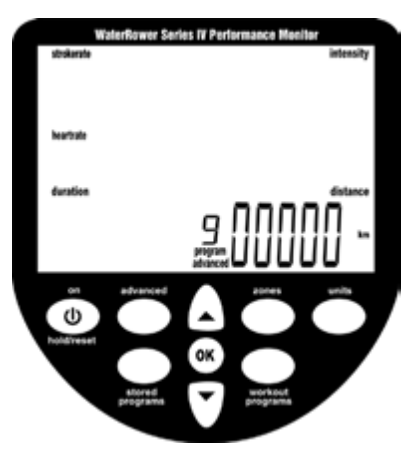